# 網路信箱兩步驟驗證操作說明

20200706版

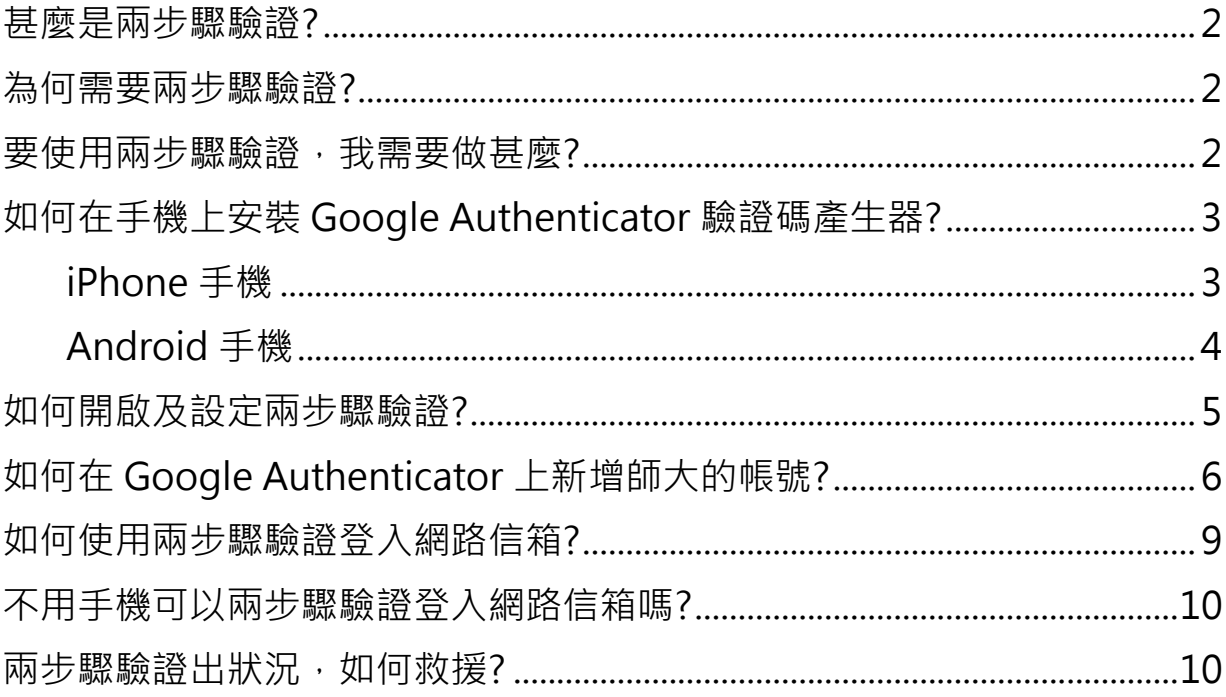

### <span id="page-1-0"></span>**甚麼是兩步驟驗證?**

兩步驟驗證會在您登入網路信箱時,除了要輸入帳號及密碼外,還會要求您輸入手機 App 所產生驗證碼來進行雙重驗證,藉此來保護您的信箱,提高安全性。

## <span id="page-1-1"></span>**為何需要兩步驟驗證?**

因為網路上充滿著帳號密碼外洩之風險,例如:

- 在多個社群或購物網站上使用相同的帳密,當某個網站被駭,帳密被盜走;
- 下載軟體或瀏覽網頁時,被安裝了惡意程式,竊取您的帳密;
- 收到釣魚郵件,您回應了帳號及密碼。

<span id="page-1-2"></span>當帳密不慎外洩時,兩步驟驗證可避免不肖人士登入及盜用您的信箱。

### **要使用兩步驟驗證,我需要做甚麼?**

- 1. 在您的隨身手機上安裝 Google Authenticator App (驗證碼產生器)
- 2. 開啟及設定網路信箱的「兩步驟驗證」功能
- 3. 在 Google Authenticator App 上新增師大的帳號
- 4. 登入網路信箱時,除了帳號密碼外,還要輸入 Google Authenticator 產生的驗證碼

以下將分別說明上述各步驟的操作方法。

# <span id="page-2-0"></span>**如何在手機上安裝 Google Authenticator 驗證碼產生器?**

要使用網路信箱的兩步驟驗證,首先須在您的隨身手機上安裝 Google Authenticator 驗證 碼產生器。以下將分別說明 iPhone 及 Android 手機的安裝方法:

#### <span id="page-2-1"></span>**iPhone 手機**

從「App Store」取得安裝「Google Authenticator」,如下圖:

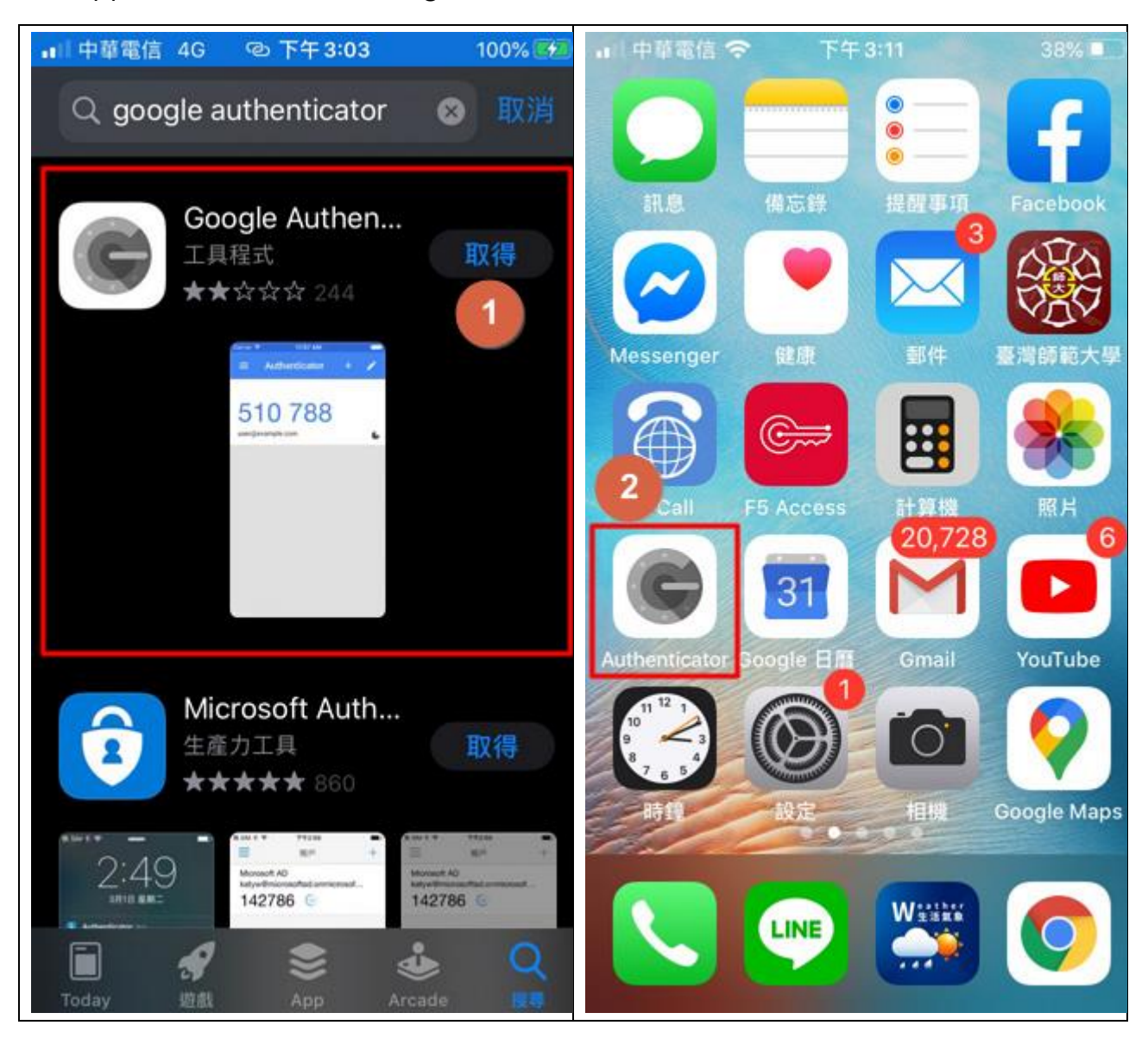

#### <span id="page-3-0"></span>**Android 手機**

從「Play 商店」取得安裝「Google Authenticator」,如下圖:

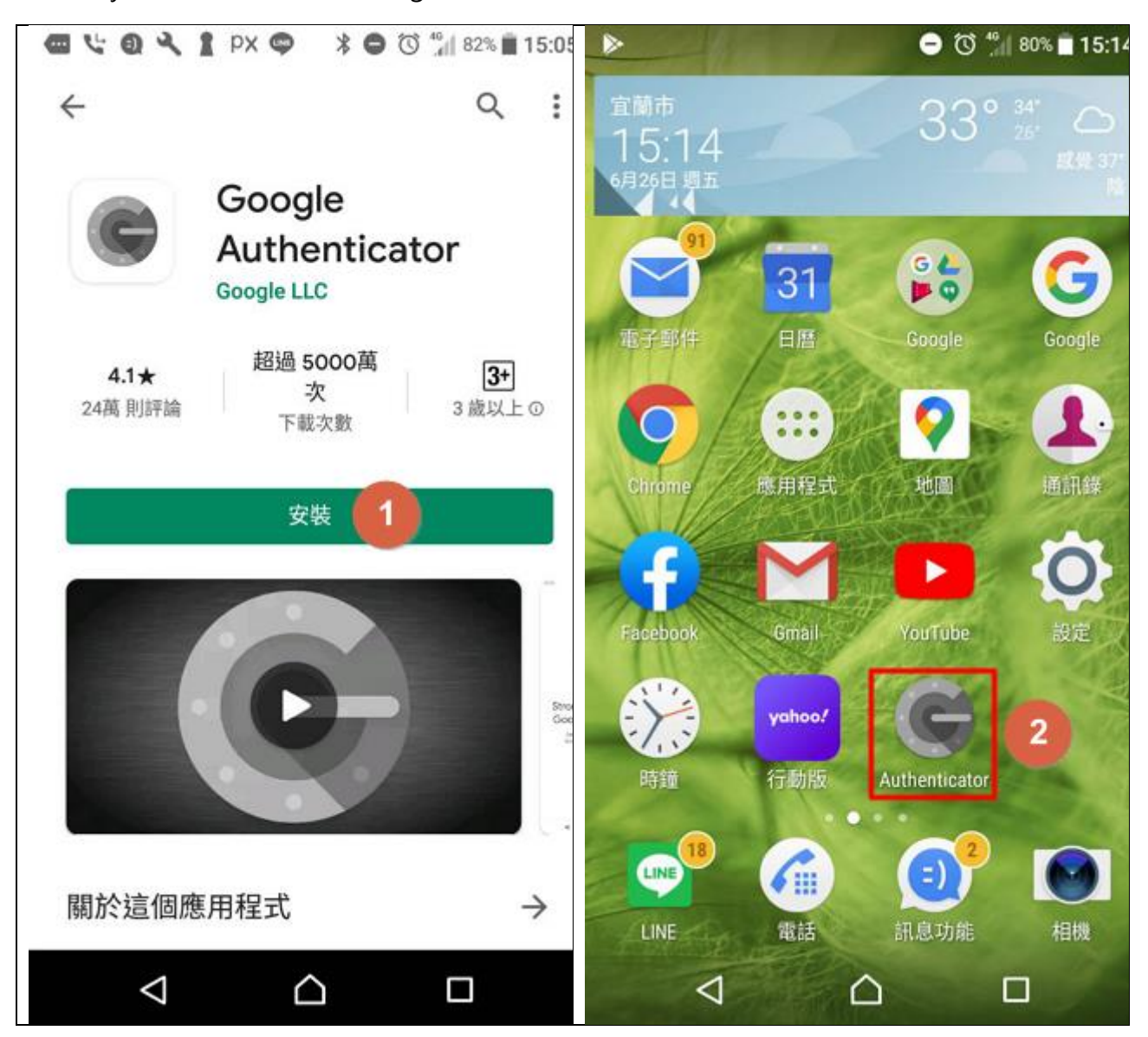

## <span id="page-4-0"></span>**如何開啟及設定兩步驟驗證?**

- 1. 切換至「設定」功能頁
- 2. 於「設定」選單中點選「兩步驟驗證」
- 3. 打開「啟用」開關

4. 點按「自動填入所有欄位」按鈕,系統將自動產生「系統機碼」及四組「備用碼」。

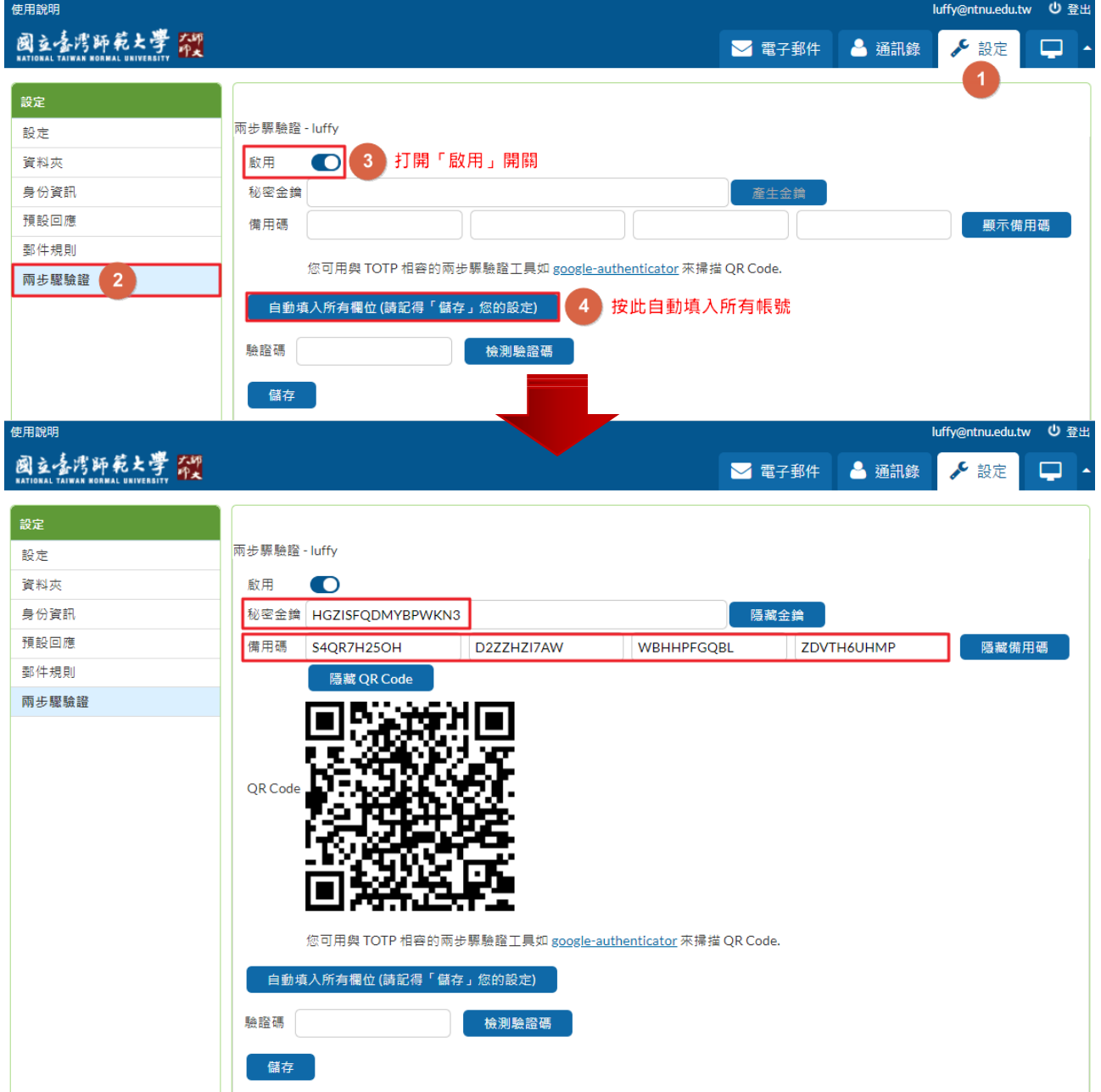

其中「秘密金鑰」是專供驗證系統產生及檢測驗證碼使用的,建議不要修改,並需妥善保 護,避免外洩。而「備用碼」相當於預先備留的驗證碼,可用來取代手機產生的驗證碼通過 兩步驟驗證。您可修改備用碼成易記難猜的密碼,但切記不可和電郵帳號的密碼相同。

# <span id="page-5-0"></span>**如何在 Google Authenticator 上新增師大的帳號?**

- 5. 打開手機上的 Google Authenticator App
- 6. 按左上角的「+」
- 7. 再點選下方的「掃描條碼」

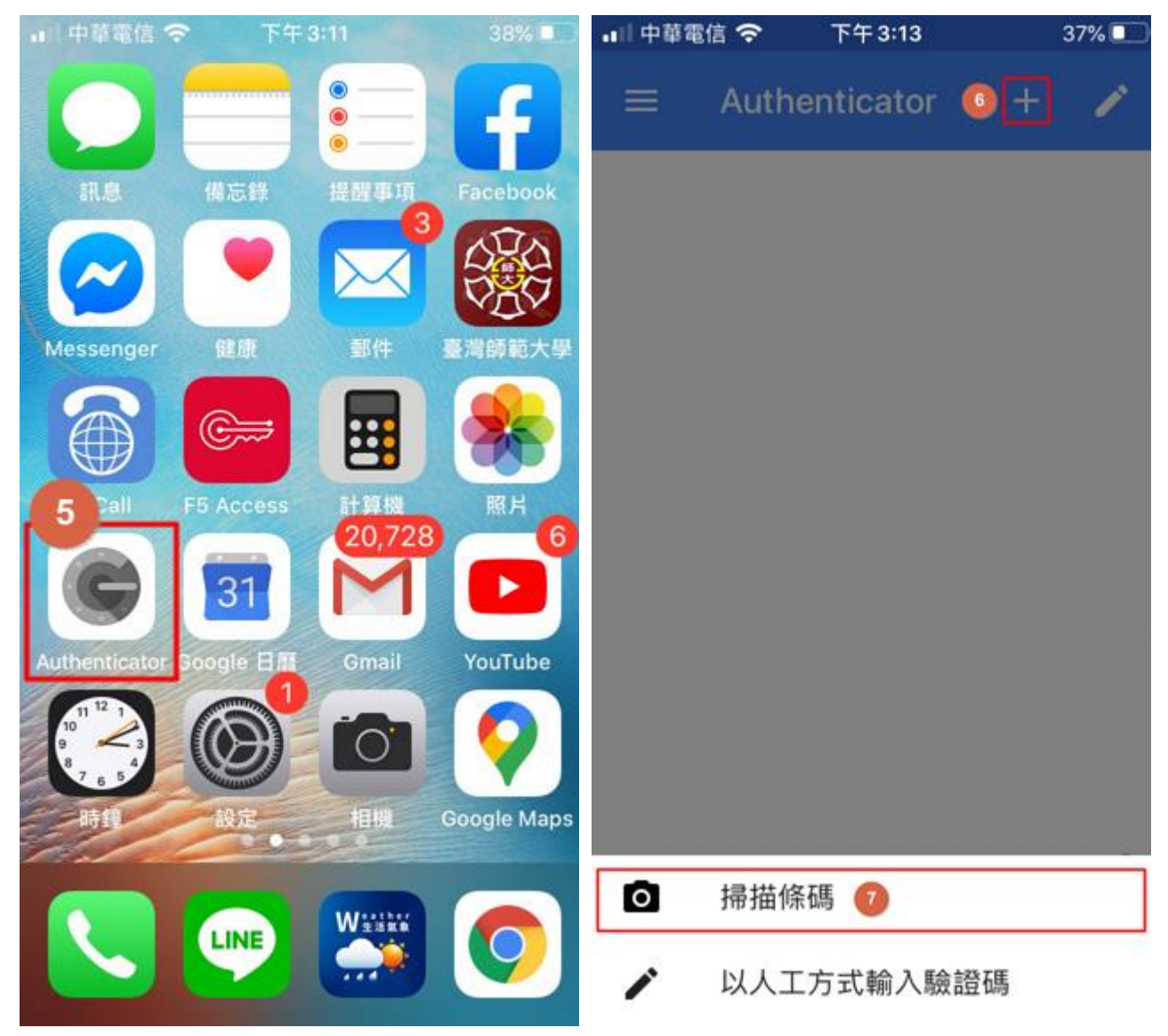

- 8. 用手機掃描網路信箱兩步驟驗證設定中的 QR Code
- 9. 手機上的 Google Authenticator App 將新增一組「Roundcube 2FA webmail.ntnu...」 的帳號,此帳號每隔 30 秒會刷新產生一組驗證碼。

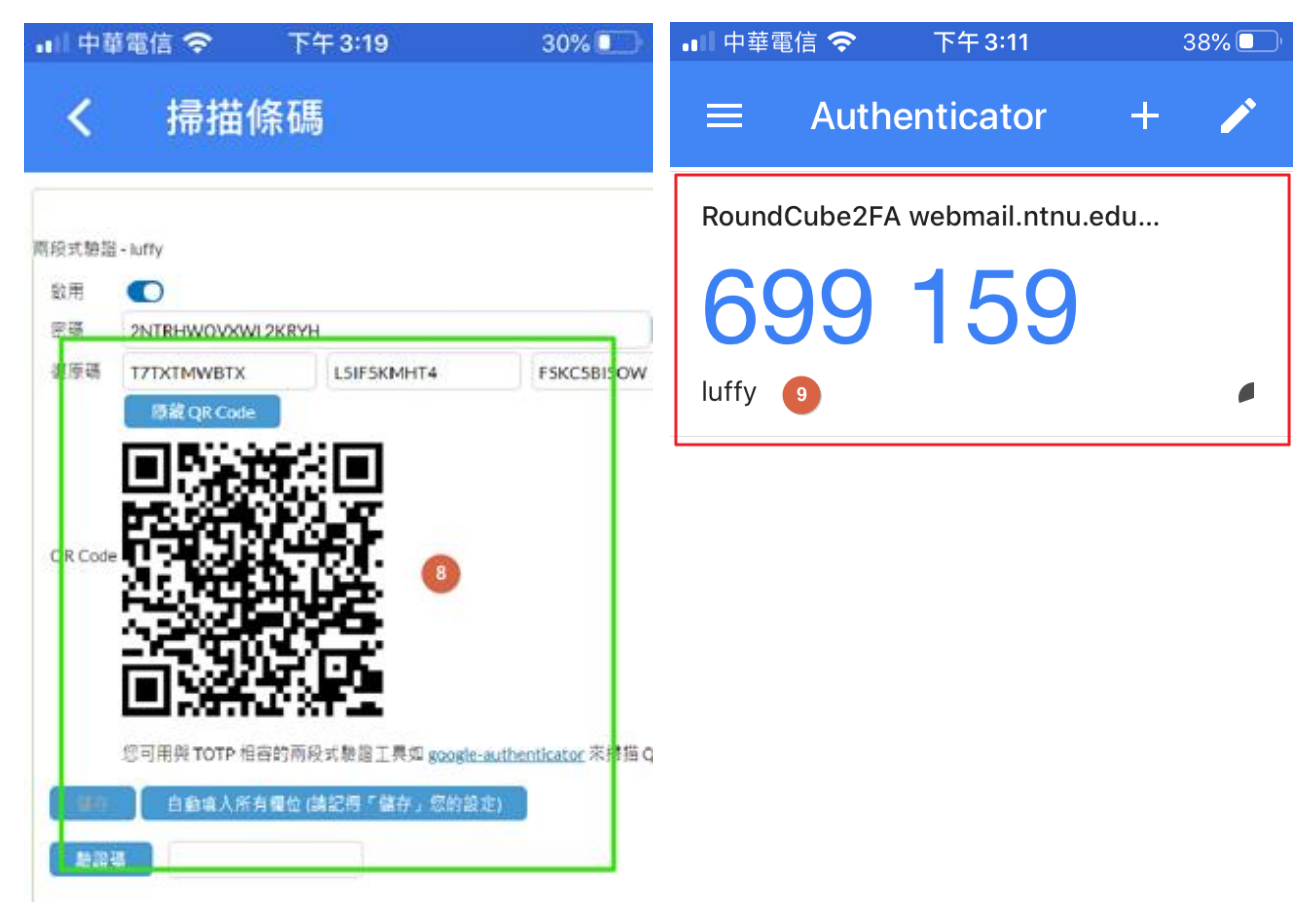

10.回到網路信箱的兩步驟驗證設定,填入手機最新產生的驗證碼

11.按「檢測驗證碼」

12.若驗證碼正確,按「確定」。若不正確,請重新輸入最新的驗證碼再次確認。

13.按「儲存」,兩步驟驗證的啟用及設定即告完成。

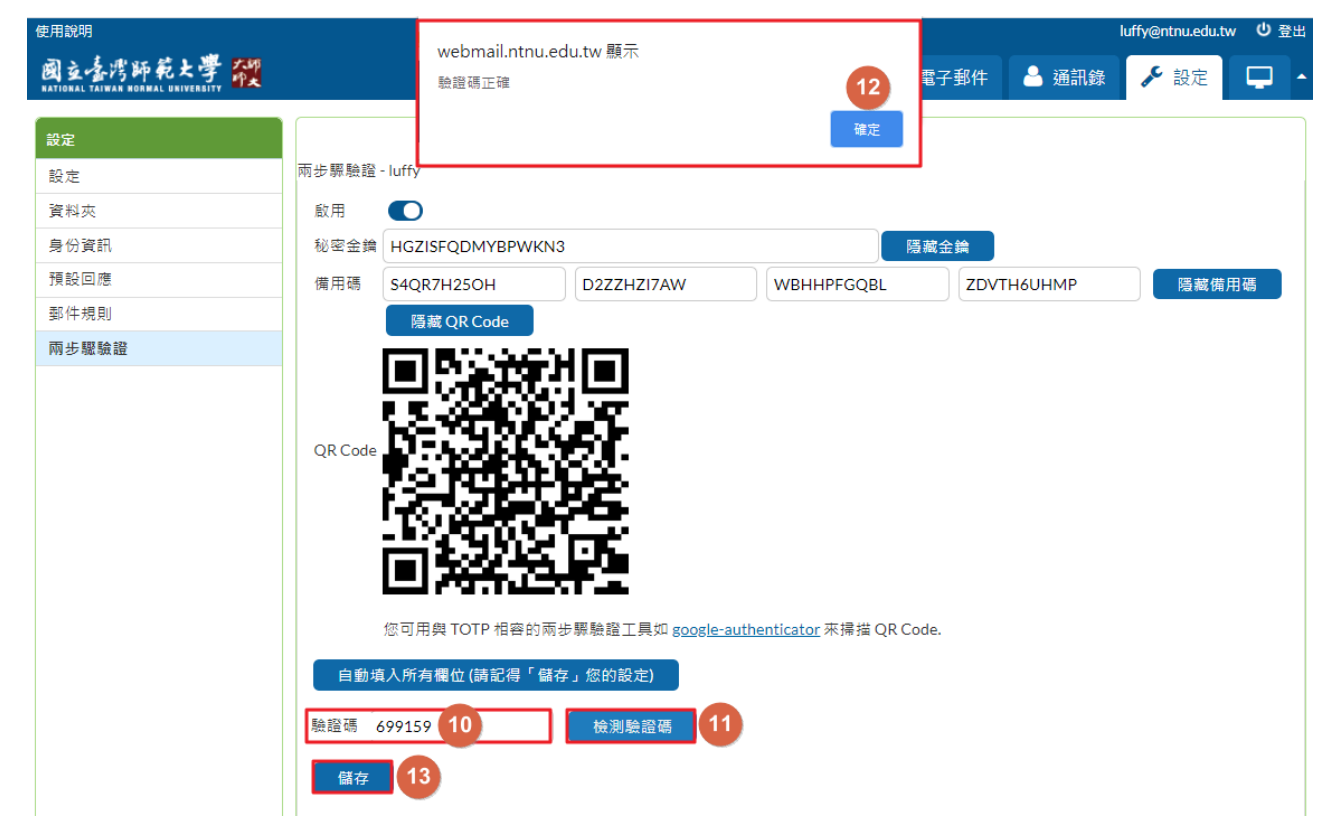

# <span id="page-8-0"></span>**如何使用兩步驟驗證登入網路信箱?**

步驟 1:輸入台師大電郵帳號及密碼,按「登入」

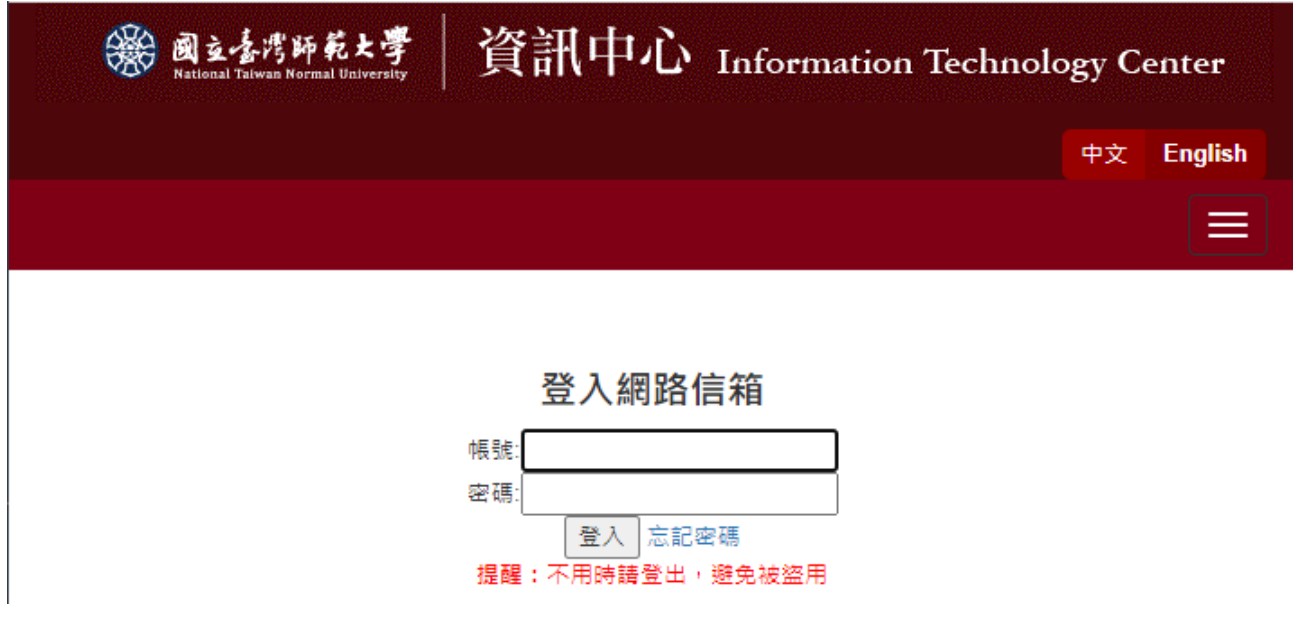

步驟 2:若帳號密碼正確,需再輸入手機上 Google Authenticator App 最後刷新的驗證碼

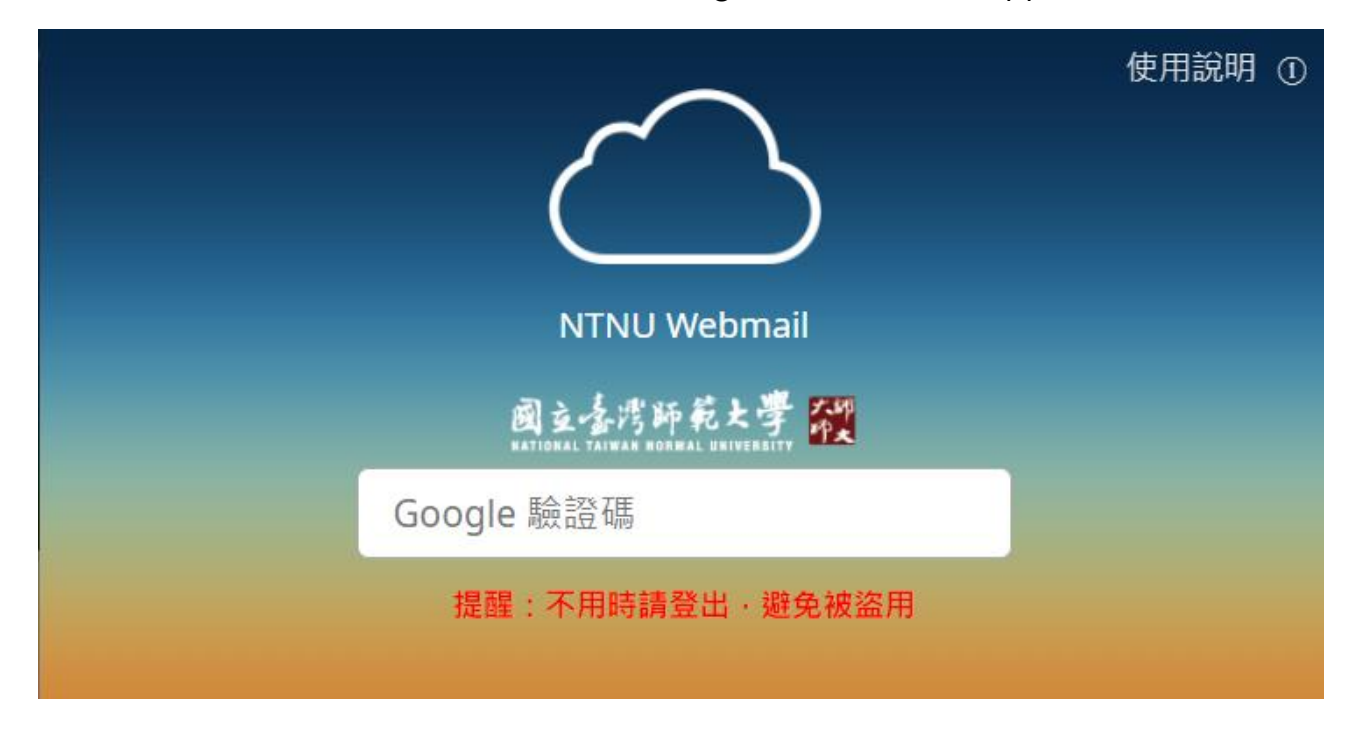

若驗證碼正確,即可登入網路信箱收發郵件

# <span id="page-9-0"></span>**不用手機可以兩步驟驗證登入網路信箱嗎?**

當您的手機不在身邊、手機出狀況不能使用或遺失時,沒有驗證碼,無法通過兩步驟驗證登 入網路信箱,怎麼辦?為了避免這些窘境,建議您參考下圖預先設定「備用碼」。遇到狀況 時,即可用預設的「備用碼」取代手機產生的「驗證碼」來登入網路信箱。

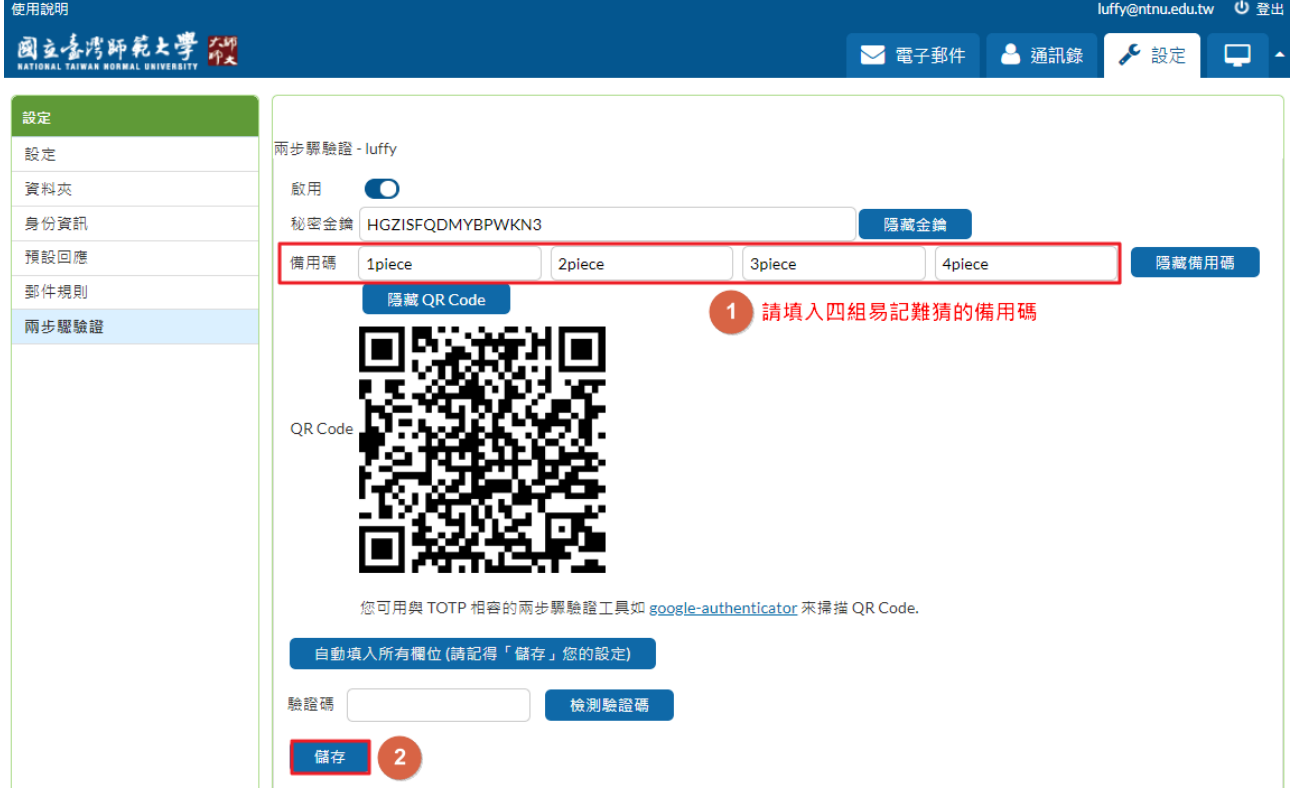

備用碼最多可設定四組,請設定成**易記難猜**的密碼,但不要和電郵帳號的密碼相同。請**注** 意:備用碼和驗證碼一樣,使用一次後就會失效,請在四組備用碼用完前,回來增設新的復 **備用碼**。

### <span id="page-9-1"></span>**兩步驟驗證出狀況,如何救援?**

當手機產生的驗證碼失效或手機遺失,又沒預先設定或忘記備用碼,無法通過兩步驟驗證登 入網路信箱時,可啟[動忘記密碼程](https://webmail.ntnu.edu.tw/wmail/faq/faq2020.html#q13-%E5%BF%98%E8%A8%98%E5%AF%86%E7%A2%BC%E6%80%8E%E9%BA%BC%E8%BE%A6%EF%BC%9F)序,重新設定新密碼及取消兩步驟驗證設定,僅用帳號密 碼即可登入網路信箱。